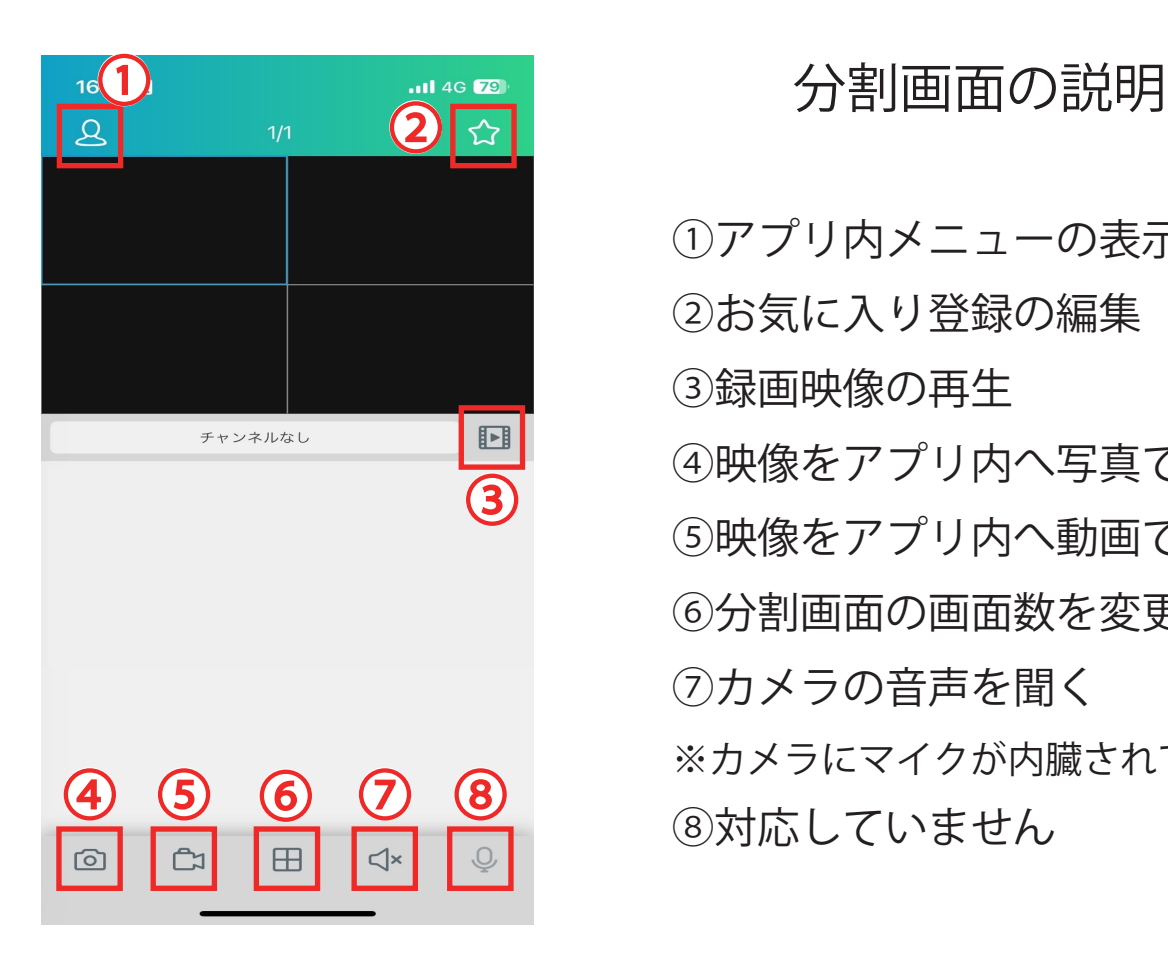

①アプリ内メニューの表示

- ②お気に入り登録の編集
- ③録画映像の再生
- ④映像をアプリ内へ写真で保存
- ⑤映像をアプリ内へ動画で保存
- ⑥分割画面の画面数を変更
- ⑦カメラの音声を聞く

※カメラにマイクが内臓されている場合のみ ⑧対応していません

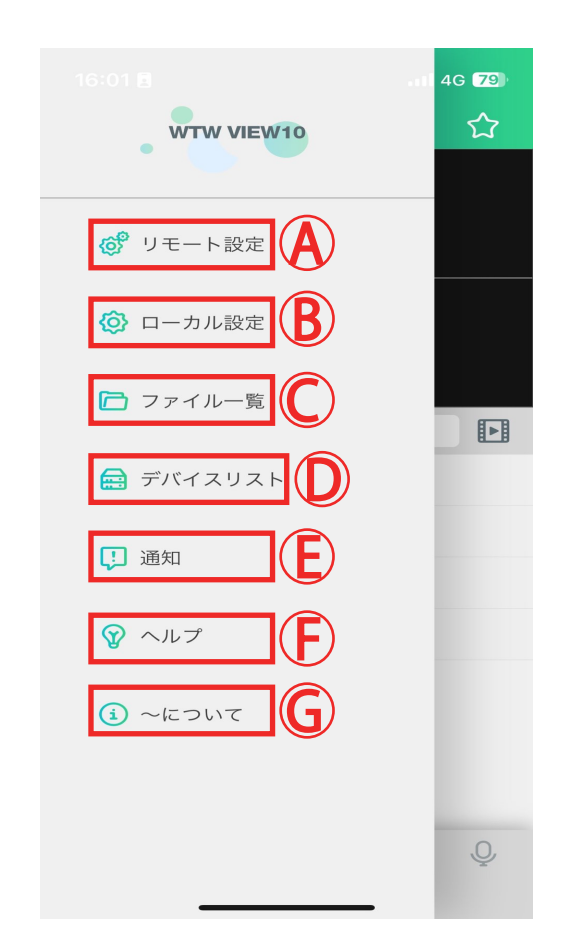

### アプリ内メニュー項目

A 録画機内部の設定変更

B アプリ内部の設定

C アプリ内に保存した写真または動画を確認

D 録画機の登録または編集

E イベントで設定された通知を確認

F 各項目の操作案内

G アプリに関する情報を確認

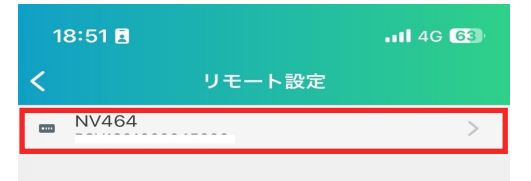

A リモート設定

登録されている録画機をタップし、本体内部の 設定画面が表示します ※変更出来る設定項目は一部のみになります 細かい設定は録画機本体で行って下さい

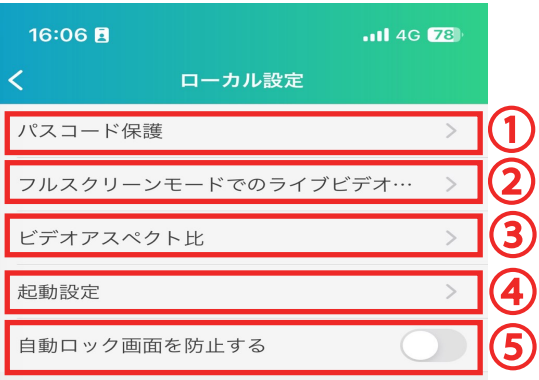

B ローカル設定

B-1 アプリ起動時のパスワードを設定 B-2 アプリ内の映像を 1 画面にした際の画質を変更 B-3 アプリ内の分割映像の比率を変更 B-4 アプリ起動後の再生したい映像を設定 B-5 スマートフォンでの自動ロックを防止しアプリ を常に起動したままにします

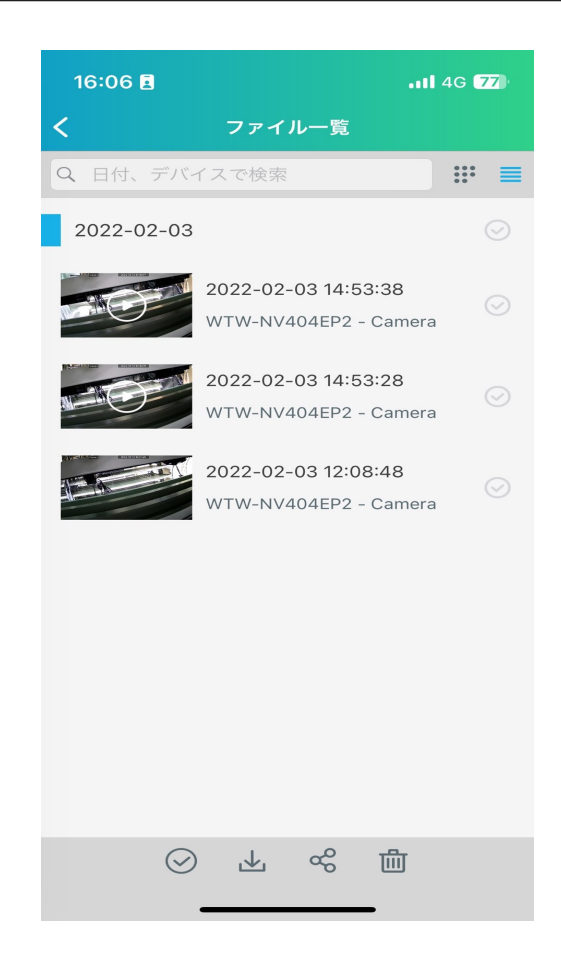

C ファイル一覧

分割画面にて

④映像をアプリ内へ写真で保存

⑤映像をアプリ内へ動画で保存

の操作をした際の保存先がこちらになります

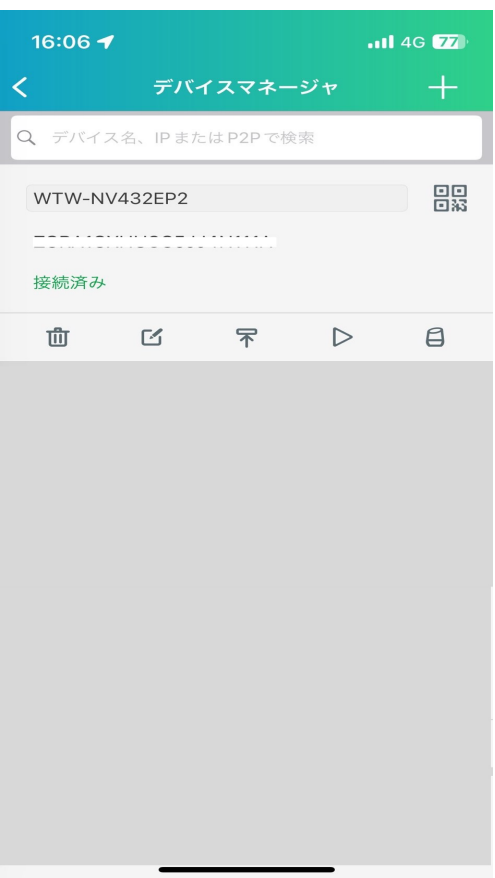

### D デバイスリスト

登録されている録画機の一覧を確認できます 録画機の新規登録・削除・編集等の操作を行う画面です

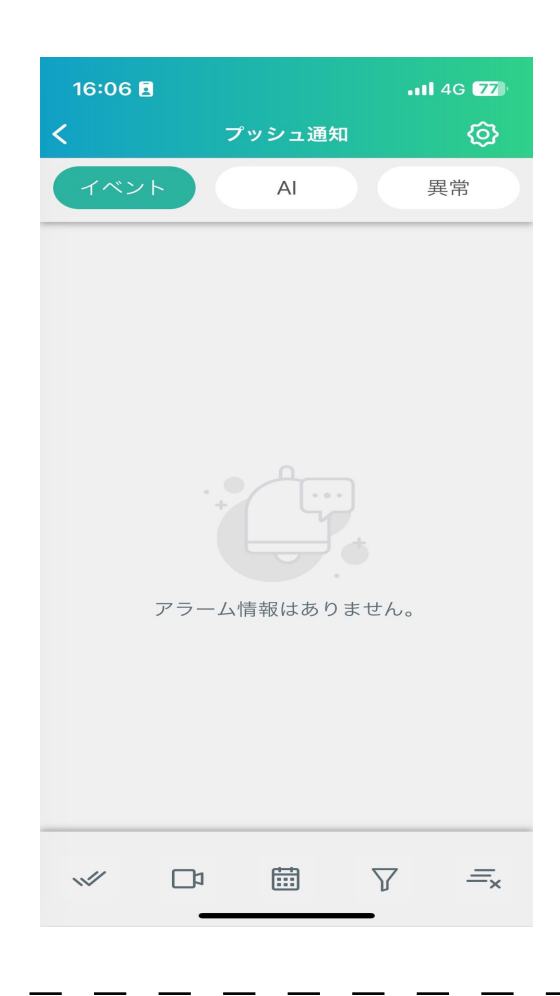

#### E 通知

設定したイベントの通知を確認できます

例えばモーション検知 (映像に動きを検知) した際にアプリ側で検知した事を通知で お知らせしてくれます

※通知設定を利用する際は録画機側で事前に 設定が必要になります

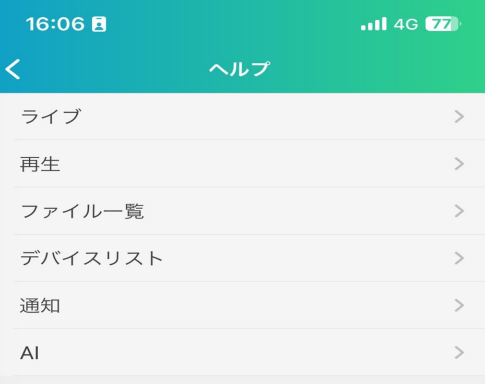

F ヘルプ

アプリ内のメニュー項目の使用方法についての 説明になります

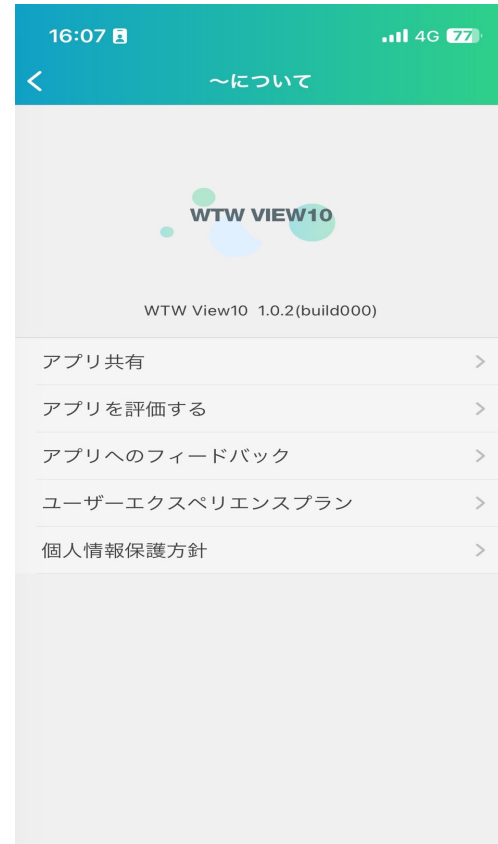

### G ~ について

アプリに関する情報を確認

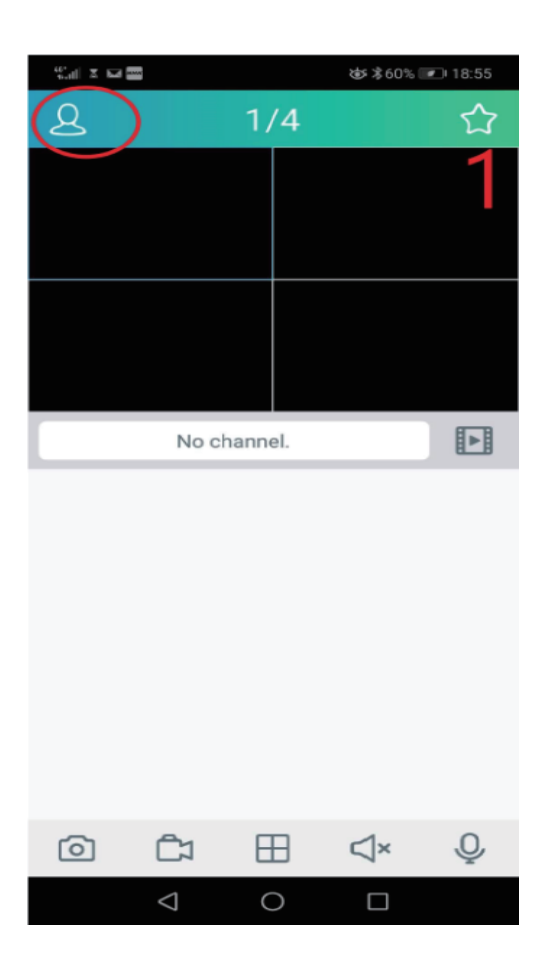

録画機の登録方法

分割画面にて 画面左上の人型のアイコンをタップ

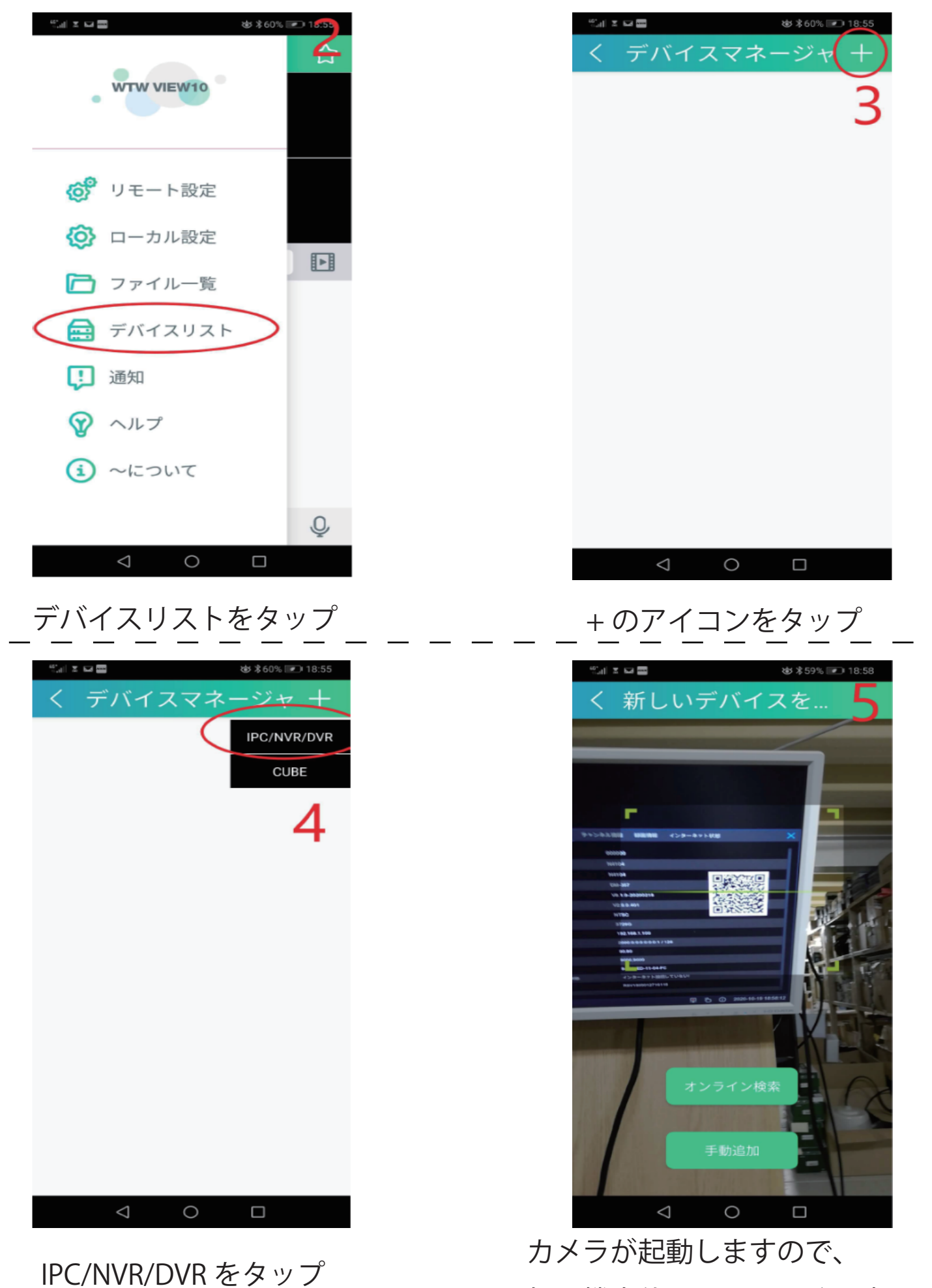

録画機本体の QR コードの読み込み

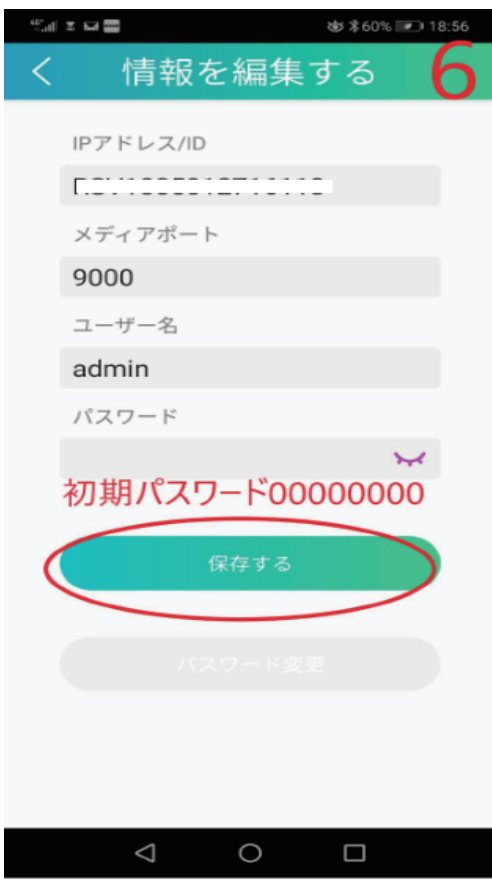

QR コード読み取り後

ユーザー名 admin

パスワード 00000000 ※弊社出荷時の初期パスワード

上記入力後「保存する」をタップ

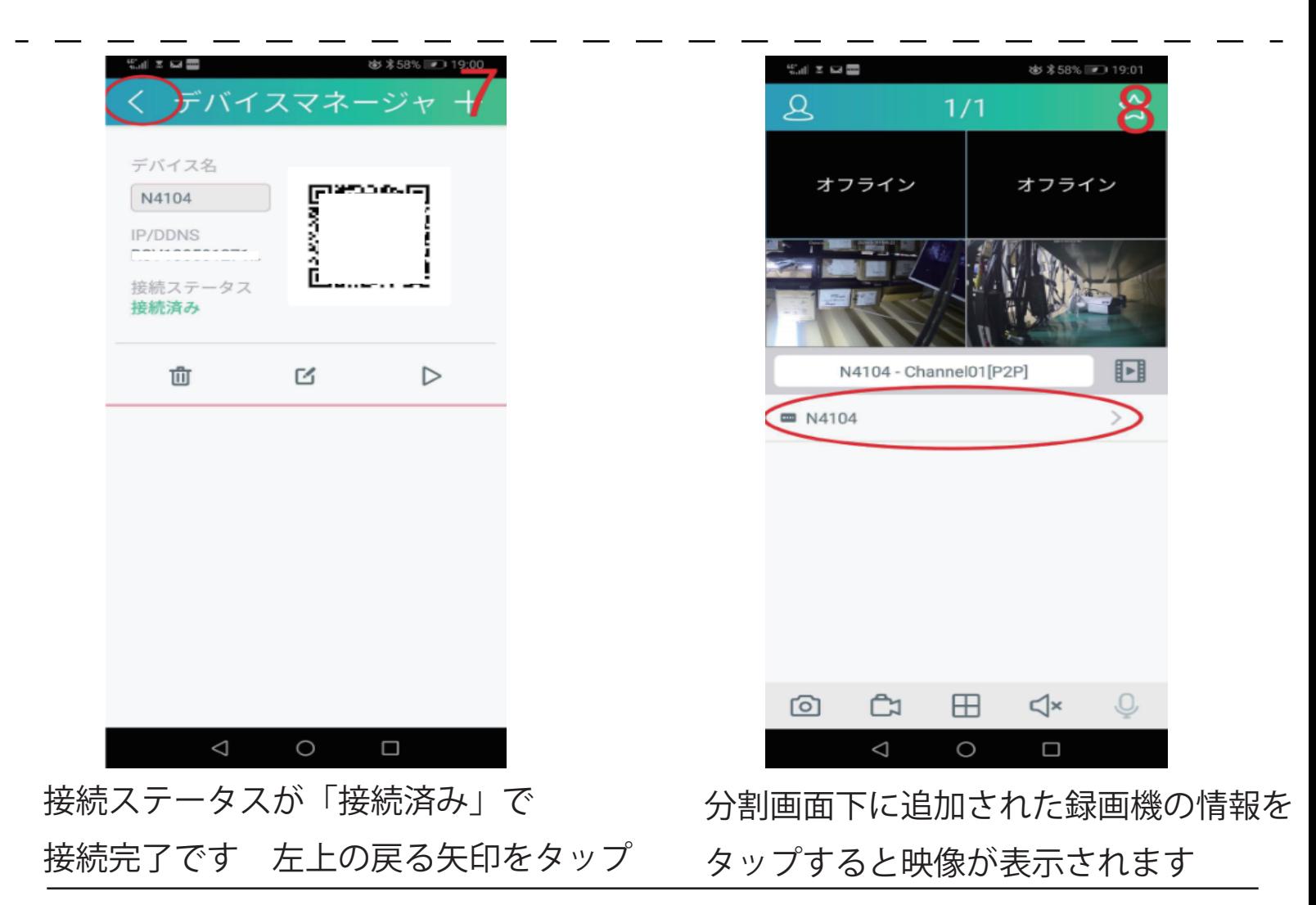

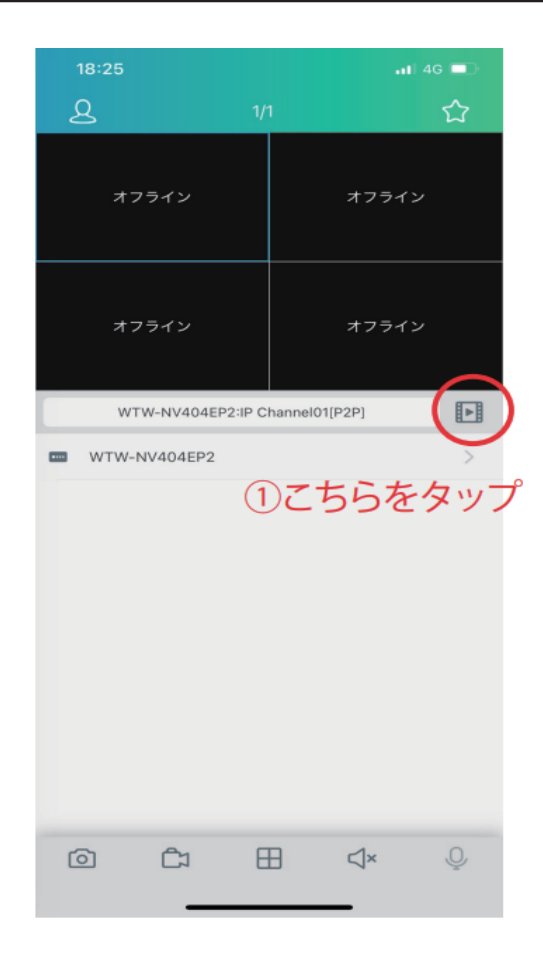

### 録画再生の方法

録画機に内臓されている HDD の録画映像 をスマートフォンから再生する手順です

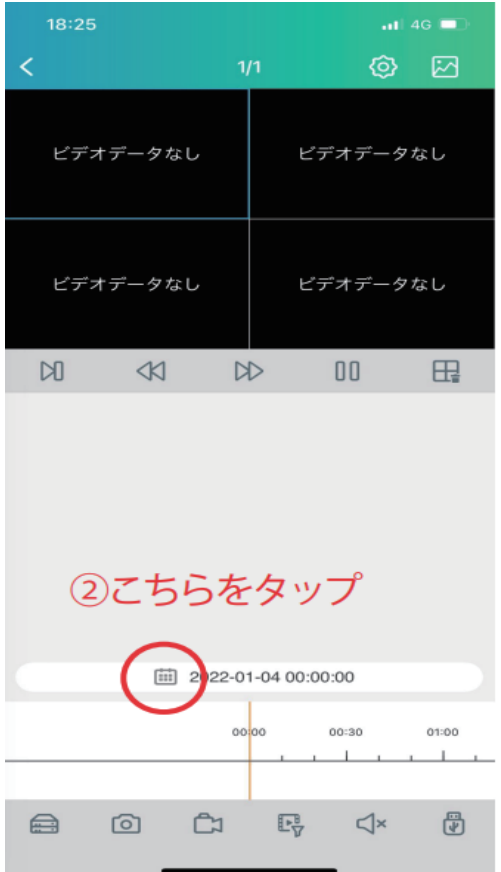

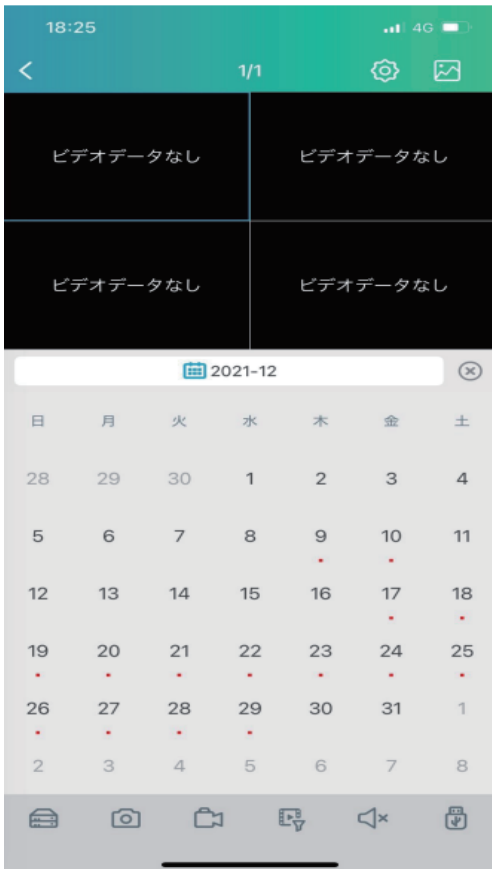

カレンダーに赤点が付いている日にちが 録画されているところになります そちらの日にちをタップすると録画再生が始まります